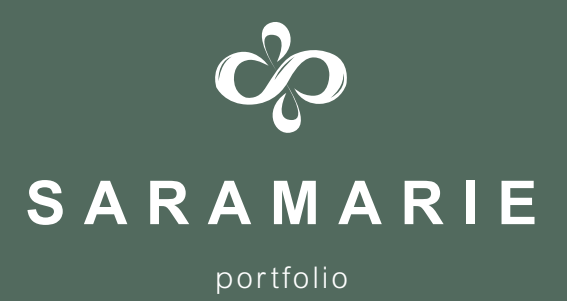

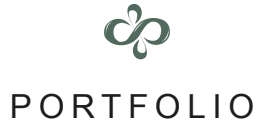

Tusind tak fordi du har valgt at læse denne opgave, her hvor min 4-årige uddannelse slutter.

Opgaven indeholder de 4 kernefagligheder: Grafisk Design Grafik & Billedbehandling, Typografi & Ombrydning Grafisk Workflow.

God fornøjelse!

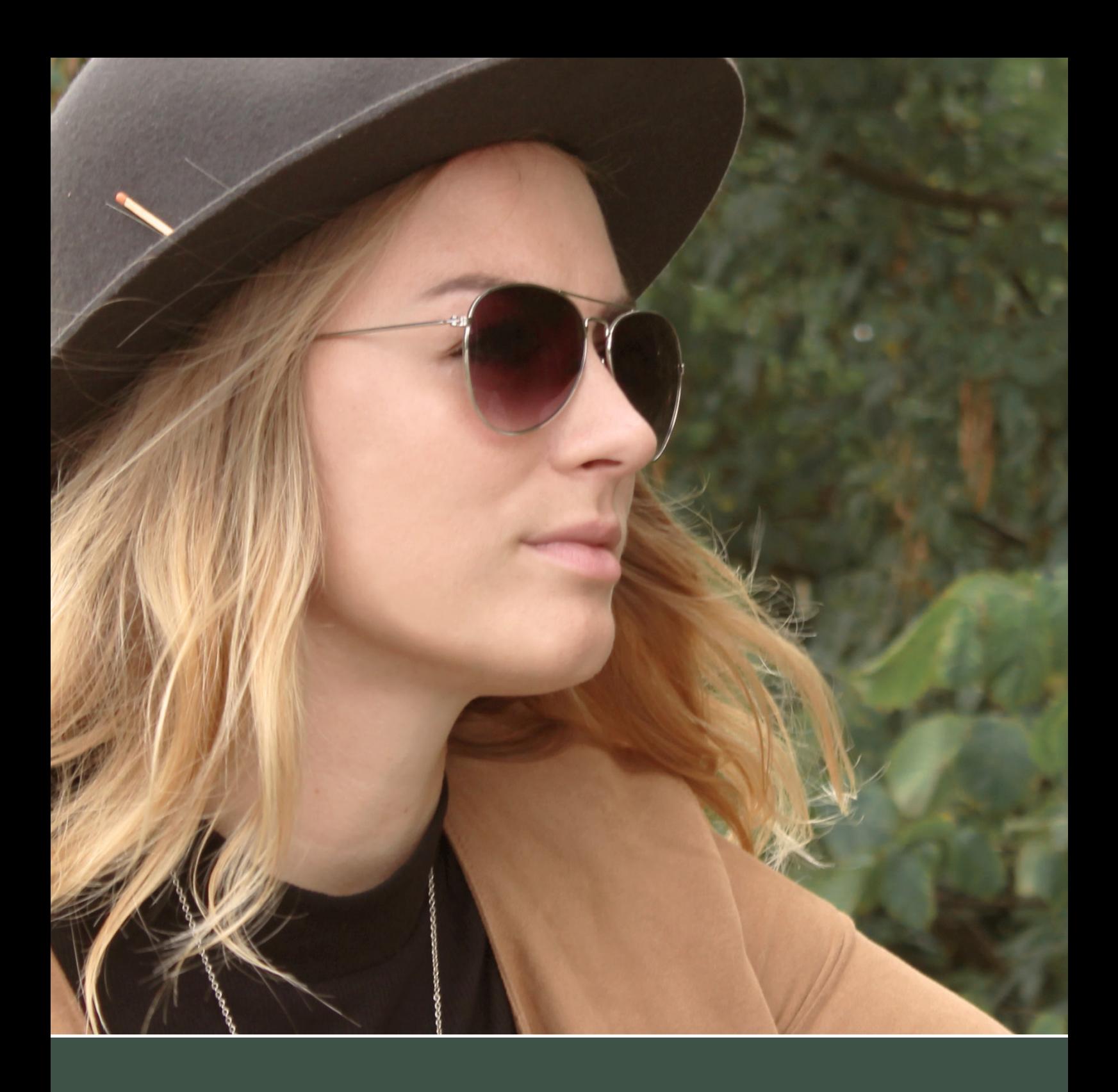

UDDANNELSE Mediegrafiker

ANLEDNING Svendeprøve 2017

GRAFISK DESIGN

OPSÆTNING & LAYOUT Sara Marie Pedersen

TRYK Eurographic A/S

## **INDHOLD**

#### **GRAFISK DESIGN**

Ane Winther Kaktusforhandler – hjemmeside **5**

### **TYPOGRAFI & OMBRYDNING**

Hornskov København Hattemager – katalog **21**

## **GRAFIK & BILLEDBEHANDLING**

Guldfuglen Harry Winston smykker – plakat **37**

#### **GRAFISK WORKFLOW**

CORO Food Sunquick drinks – brochure & visitkort **51**

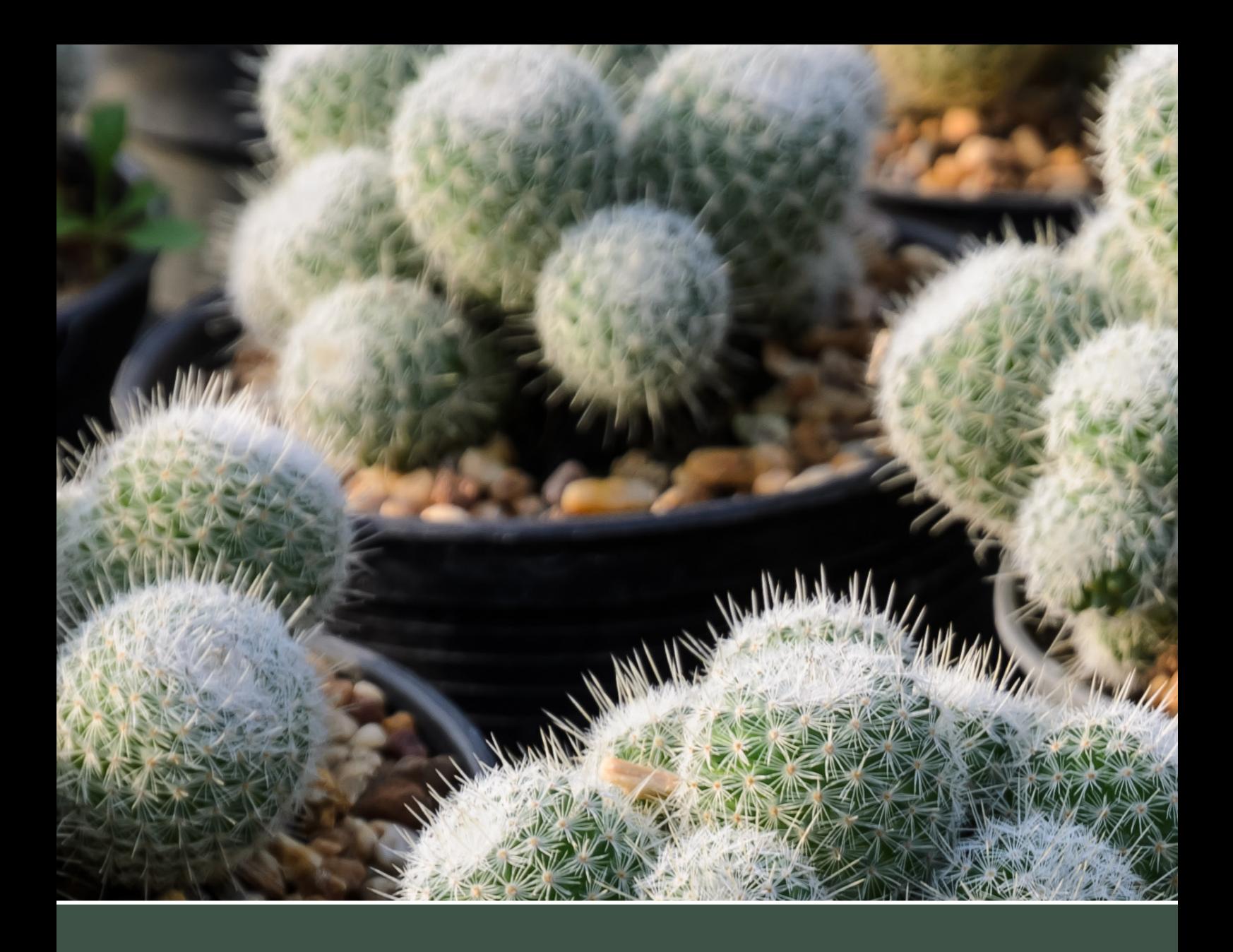

# 01 **GRAFISK DESIGN**

Ane Winther Nielsen – hjemmeside

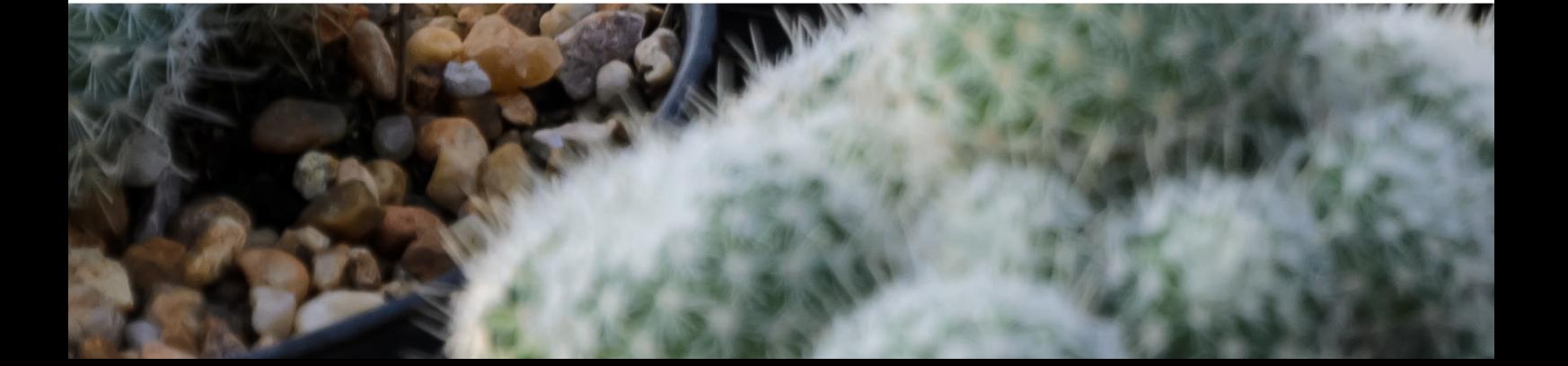

## INDLEDNING

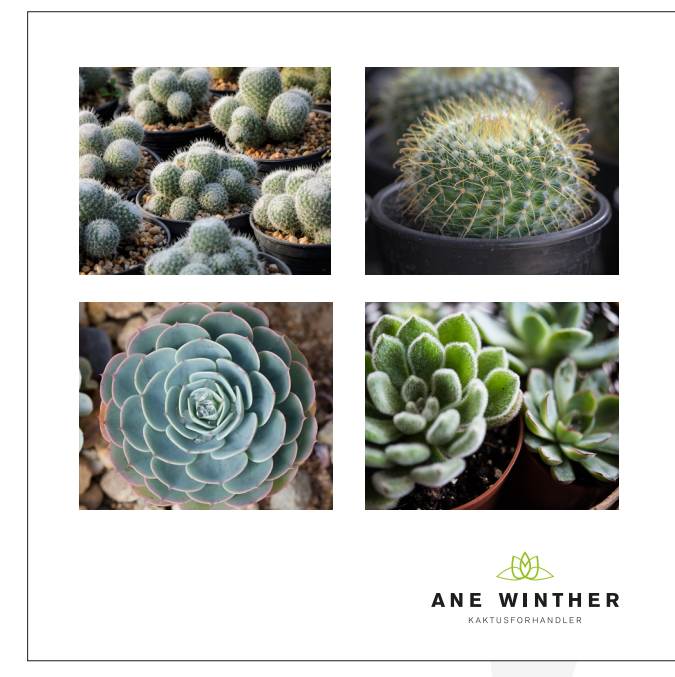

#### **OPGAVEN**

Dette er en fiktiv kunde og opgave.

Ane Winther Nielsen, som har arbejdet i diverse blomsterforretninger, har valgt at blive selvstændig med sin egen nicheforretning, som kun forhandler kaktusser og diverse krukker.

I den anledning skulle hun bruge et logo, som gerne måtte indeholde hendes navn eller initialer. Og en hjemmeside, der indeholder informationer om virksomheden, nem vedligeholdelse og hendes fysiske butik i Næstved.

#### **PROGRAMMER**

Dreamweaver, Illustrator og Photoshop

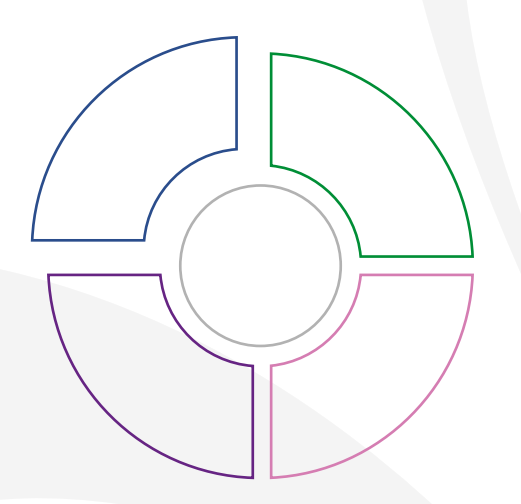

#### **MÅLGRUPPE**

25-35 årige Høj fast indkomst Moderne og eksklusivt Travl og lang hverdag Minimal vedligeholdelse Ønske om hyggelig stemning i hjemmet Det blå segment i Minerva-modellen

## **FLOWCHART** virksomheden.html index.html kaktusarter.html  $\begin{bmatrix} 1 & 0 \\ 0 & 1 \end{bmatrix}$  galleri.html  $\begin{bmatrix} 1 & 0 \\ 0 & 1 \end{bmatrix}$  kontakt.html

## **RESEARCH**

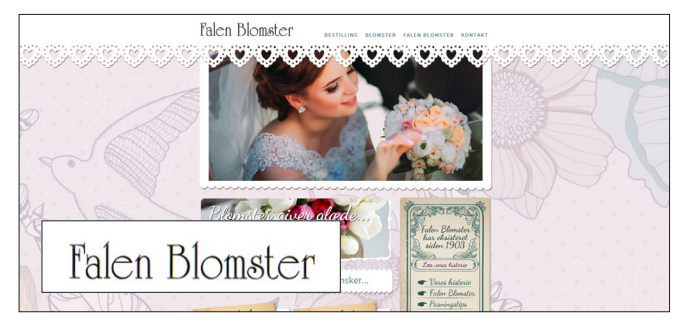

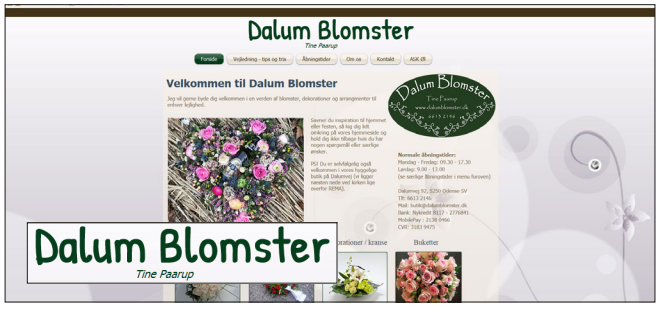

#### $Q_{\text{Sing}}$ 50 We segme **Bloomit** arer for total: 0,00 DKX<br>6å til kassen  $A$  Bonster Leverandør af **Bloomit** .everanaor a<del>.</del><br>positiv<br>ommunikation

#### **KONKURRENTER**

Andre udbydere af blomster hjemmesider.

#### **KONKLUSION**

For at differentiere sig fra disse konkurrenter, bør man have færre elementer og farver. Dette vil skabe mere ro og overblik.

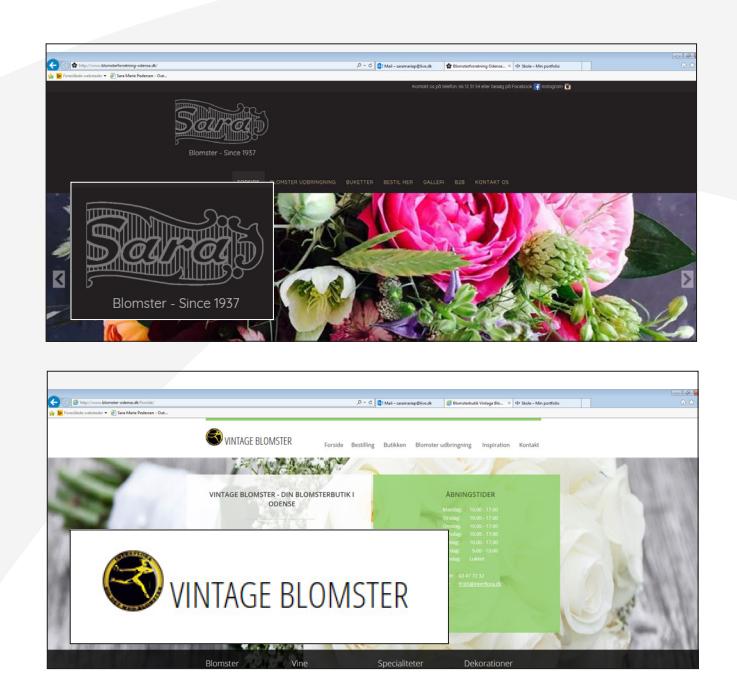

#### **EKSKLUSIVT DESIGN**

Disse to udbydere forholder sig til de moderne webtrends. Store billeder og få tekster. Dette giver et stilrent og eksklusivt udseende.

#### **STIL**

Der arbejdes videre med den moderne stil, som kommer til udtryk i både logo og hjemmeside. Stilrent og overskueligt design med enkle farver.

#### **HJEMMESIDE**

Da dette er en nyopstartet virksomhed, arbejdes der videre med en informationsside, som indebærer vejledning og oplysninger. Ideen er, at det senere kan udvikle sig til en webshop.

#### **KAKTUS**

Ordene – grøn, stikker og av – vil blive brugt, som inspiration til logo-designet.

#### **LOGO**

Der vil blive udarbejdet et logo, med både navn og bomærke. Logoet skal være simpelt, nemt at huske og have associationer til en kaktus.

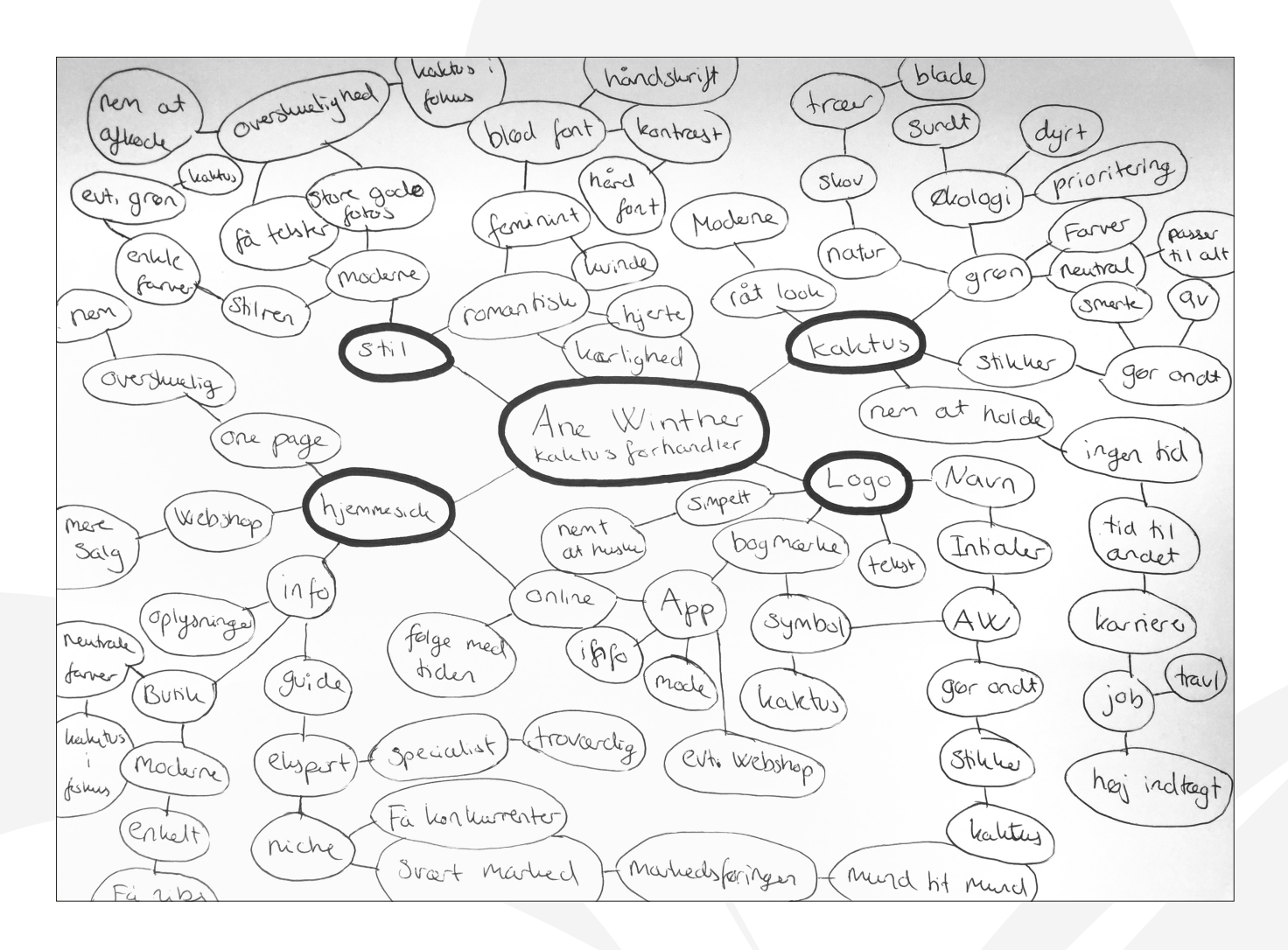

## LOGO

#### **SKITSER**

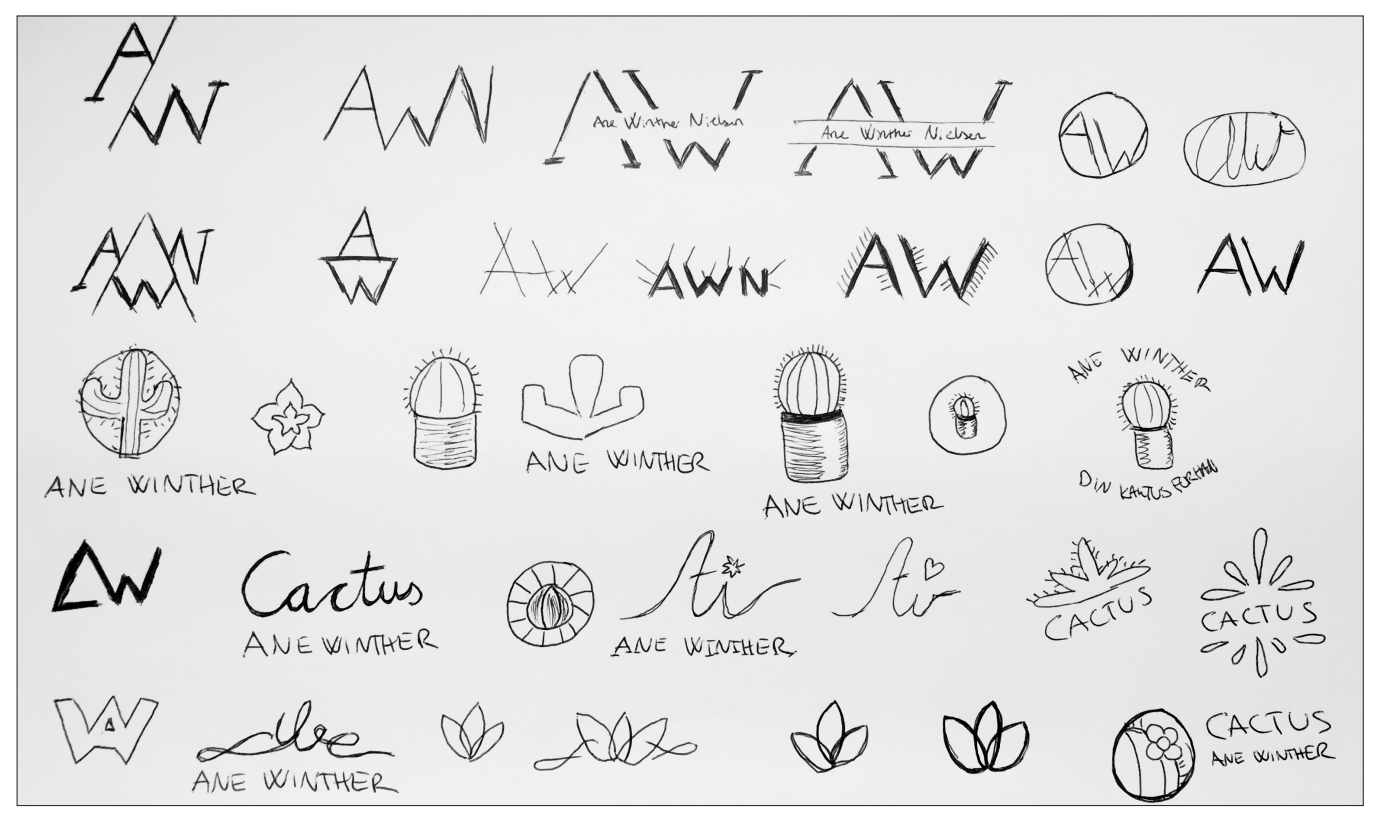

#### **DIGITALE SKITSER**

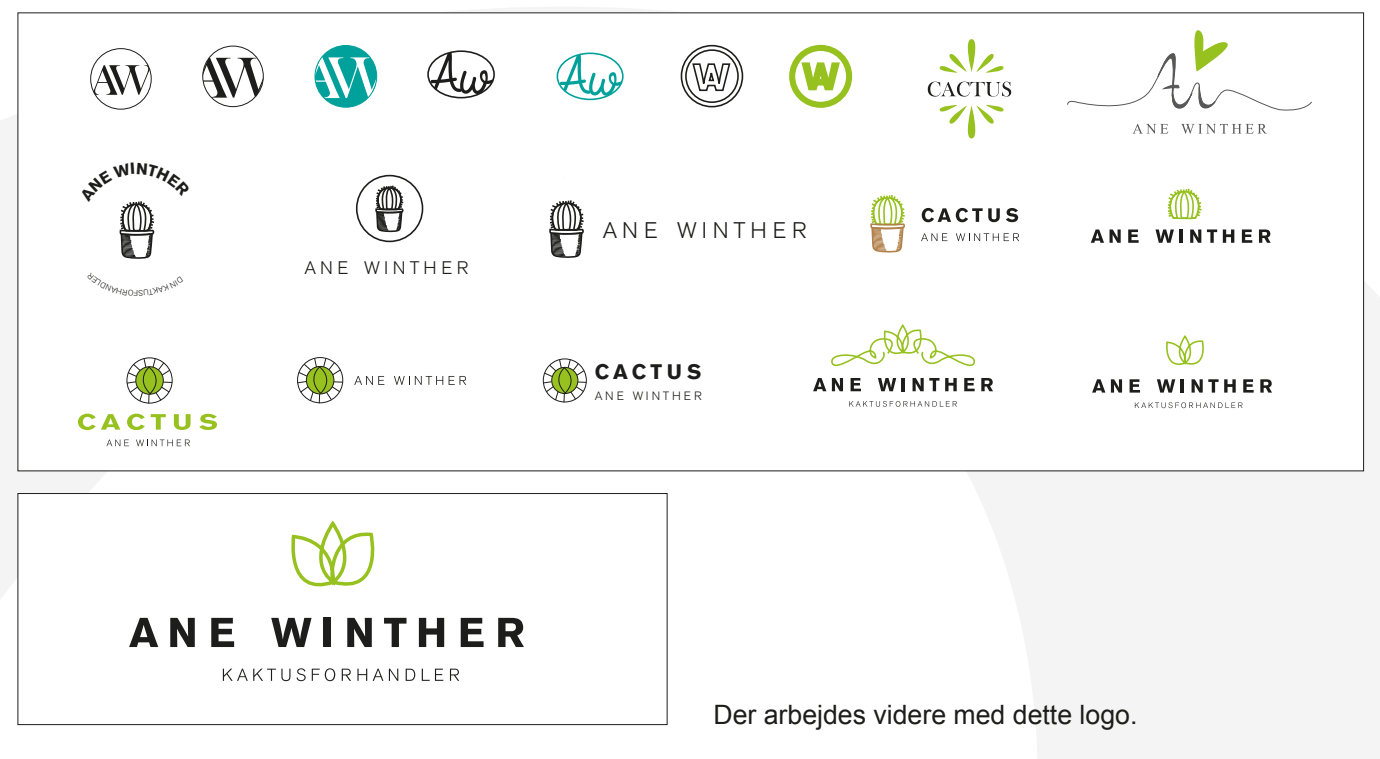

## LOGO

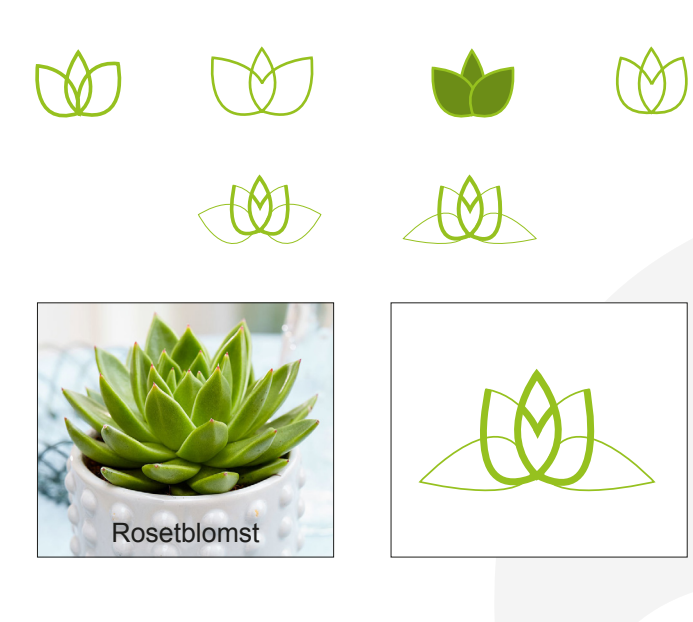

#### **BOMÆRKE**

Bomærket ender med at få tilføjet to ekstra blade, så det minder mere om en Rosetblomst. Derudover ses en stroke-kontrast, hvor de tykkere strokes indikere bogstavet "A" og "W". Dette skaber balance.

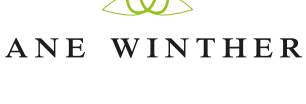

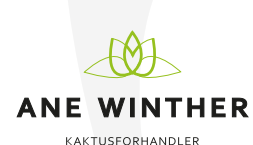

#### **FONTE**

Der vælges to fonte, som er hhv. Regular og Bold. Dette giver sammenhæng til logoets strokes. Derudover er der lavet en manuel spatiering, på begge fonte, som gør det nemmere at læse Majuskler.

ANE WINTHER

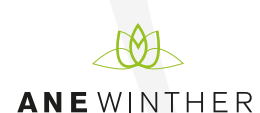

*Ane Winther* - Berthold Akzidenz Grotesk - Bold

*Kaktusforhandler* - Berthold Akzidenz Grotesk - Regular

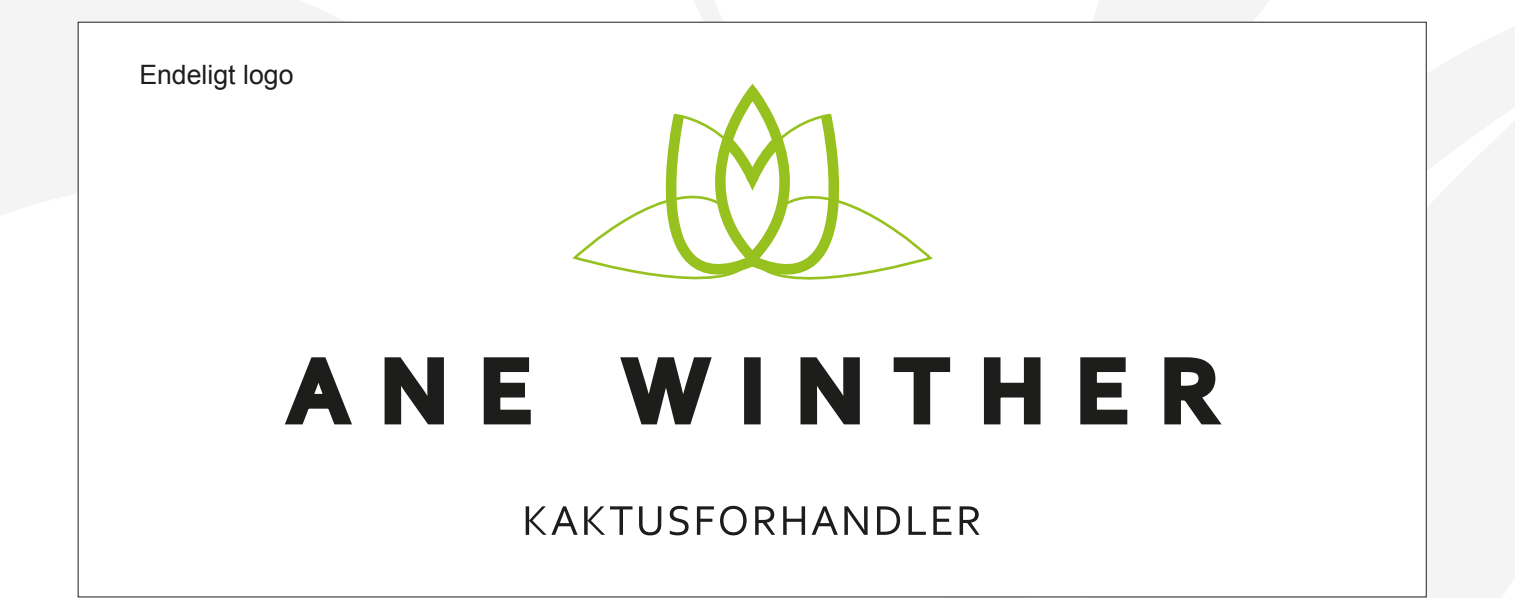

## KOMPOSITION

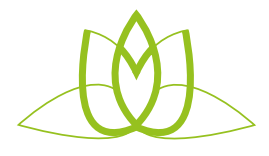

#### **FARVEPSYKOLOGI**

Farven grøn er valgt, for at skabe association til kaktussen. Derudover symboliserer den – natur, miljø, loyalitet og virker beroligende.

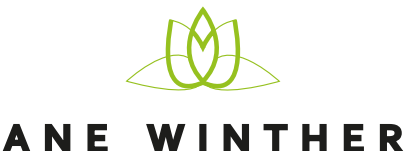

**KAKTUSFORHANDLER** 

#### **GESTALTI OVENE**

*Loven om lighed* – Samme Grotesk font.

*Loven om nærhed* – bomærket og fontene står tilpas tæt på hinanden, så man ved de hører sammen.

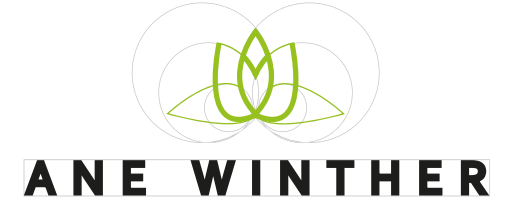

KAKTUSFORHANDLER

#### **KONTRASTER**

*Størrelseskontrast* – ses ved fontene. Dette skaber balance og hierarki.

*Formkontrast* – ses ved de runde former i bomærket og de mere moderne og firkantede fonte.

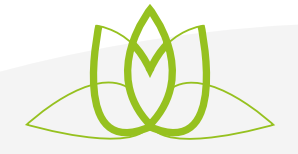

#### **STØRRELSER**

Logoet fungere både i stor og lille. På det lille logo, anføres den nederst tekst ikke, da læsbarheden bliver forringet.

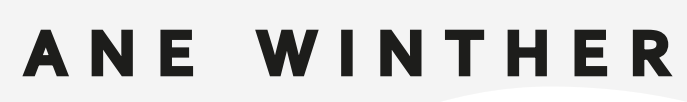

KAKTUSFORHANDLER

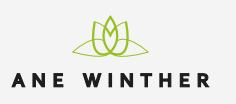

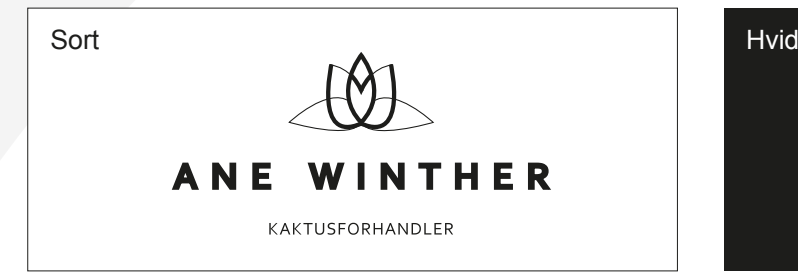

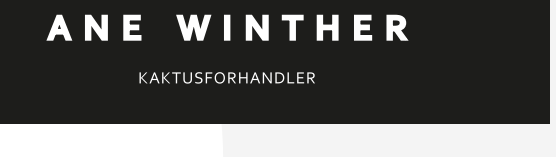

## GUIDELINE

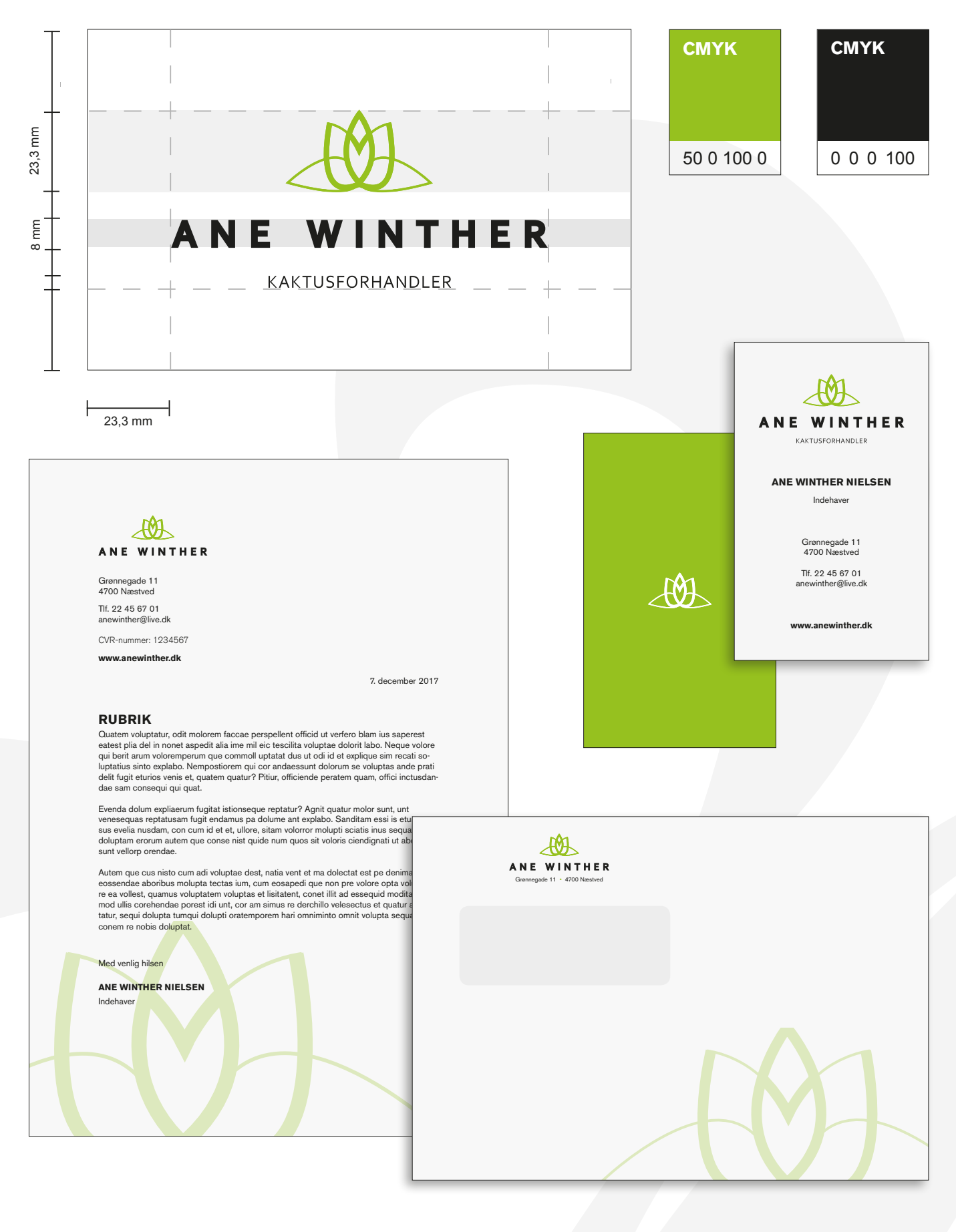

## MOODBOARD

![](_page_12_Picture_1.jpeg)

## **HJEMMESIDE**

#### **SKITSER**

![](_page_13_Figure_2.jpeg)

#### **DIGITALE SKITSER**

![](_page_14_Picture_1.jpeg)

![](_page_14_Picture_2.jpeg)

## **HJEMMESIDE**

![](_page_15_Picture_1.jpeg)

que fici es atquam pri is miliciam pris hum, sedit verfecit, culiaet que coendachilla num a duc factamdiis cononsultuam hocris, Cupplic ipiorum intelint.

Tum ina, quod con diem tam inc o et re patui sestrunt, mora? quemus apec rem adhus videlles et avocum

**ILIBUSA DOLOR SEQUIS ENTUR, EOS ACCABORESTI AUT HILLORERIAM, IN POS ET QUI DOLOREP ELIQUAM APELECTUR?**

![](_page_15_Picture_5.jpeg)

**CECOCOCOMM** 

![](_page_15_Picture_6.jpeg)

![](_page_15_Picture_7.jpeg)

 $\sim$   $\frac{1}{2}$  (s all  $\overline{w}$  DAN  $\frac{12.28}{20-10-201}$ 

Der arbejdes videre med dette design

**ANE WINTHER** ane.winther@live.dk www.anewinther.dk Tlf. 22 45 67 01

## PROMOTION

![](_page_16_Picture_1.jpeg)

#### **AIDA MODELLEN**

*Attention* – Store billeder, få tekster og grøn baggrundsfarve på enkle billeder.

*Interest* – Informationer og guide, som gør det nemt at holde og tilpasse kaktusarten i hjemmet.

*Desire* – Efter at forbrugeren har læst guiden og set galleriet igennem.

*Action* – Footeren med informationerne om den fysiske butik og kontaktsiden.

![](_page_16_Picture_7.jpeg)

#### **ESP – EMOTIONEL SALES POINT**

Ane Winthers markedsføring slår på den nemme vedligeholdelse og hyggelige atmosfære, som kaktusarter kan give den travle forbruger. Opfylde deres behov for et hyggeligt hjem, trods en travl hverdag. Herved forbrugerens følelser.

![](_page_16_Picture_10.jpeg)

#### **SWOT ANALYSE**

*Strengths* – En nicheforretning, som specialiserer sig indenfor et bestemt område. Giver god mulighed for god service og vejledning.

*Weaknesses* – Småt sortiment og en meget specifik målgruppe. Kræver intens markedsføring og tålmodighed ang. omsætningen.

*Opportunities* – Marked med få udbydere af samme produkt. Få direkte konkurrenter og mulighed for, at blive de bedste.

*Threats* – Et marked med konkurrenter, som udbyder et større sortiment af alle slags planter inkl. kaktusser.

## MOCK UP

![](_page_17_Picture_1.jpeg)

![](_page_17_Picture_2.jpeg)

![](_page_17_Picture_3.jpeg)

Evt. App design

![](_page_17_Picture_5.jpeg)

![](_page_18_Picture_0.jpeg)

# 02 **TYPOGRAFI & OMBRYDNING**

Hornskov København – katalog

![](_page_18_Picture_3.jpeg)

## INDLEDNING

![](_page_19_Picture_1.jpeg)

#### **OPGAVEN**

Dette er en eksisterende virksomhed, men en fiktiv opgave.

Virksomheden, Hornskov København, er en nyopstartet virksomhed, som udformer håndsyede hatte.

De har etableret et værksted/butik i København, samt udarbejdet en webshop, men efterspurgte et katalog, som kunne fremvise deres produkter, samt priser.

#### **PROGRAMMER**

InDesign

![](_page_19_Picture_8.jpeg)

![](_page_19_Picture_9.jpeg)

#### **DOKUMENTOPSÆTNING**

Formatet er kvadratisk og sat til 198 x 198 mm. Bleed bliver sat til 3 mm, som er minimumskravet.

Der er valgt 2 spalter med et mellemrum på 4 mm. En linjelængde må max. være på 65 tegn, for opretholde overskuelighed og læsbarhed.

I dette katalog har hver spalte en linjelængde på 48 tegn.

## MASTER PAGES

![](_page_20_Picture_103.jpeg)

#### **MARGIN**

For at opnå et harmonisk udtryk i opsætningen, er det som udgangspunkt bedst at anvende forskellige størrelser på marginerne, så de indeholder kontraster.

Disse metoder kan anvendes:

**24 Dels Metoden**

**Det Gyldne Snit**

![](_page_20_Figure_7.jpeg)

#### **KONKLUSION**

Grundet katalogets kvadratiske format, bliver hverken Det Gyldne Snit eller 24 Dels Metoden anvendt.

*Det Gyldne Snit* – giver top- og indermargin samme størrelse, samt yder- og bundmargin.

*24 Dels Metoden* – laver for store luftområder.

![](_page_20_Picture_12.jpeg)

#### **MANUEL INDSTILLING**

Den mindste margin ind mod ryggen, en lidt større topmargin, en endnu større ydermargin og bundmargin som den største.

![](_page_20_Figure_15.jpeg)

![](_page_20_Picture_16.jpeg)

#### **PAGINA**

Automatisk pagina bliver placeret centreret på siden.

![](_page_20_Picture_19.jpeg)

## MASTER PAGES

![](_page_21_Picture_1.jpeg)

ermed noget Efter flere måneder med at undersøge delig tid til at begynde at lave hatte. Da og Karakter. steder at gå til, for at lære hatfremstilling beslutningse noget sted måtte Peter lære alt på den hårde måde hat layet lige meget en masse spildt og mange gam

#### **BASELINE GRID**

Baseline Grid er indstillet ud fra brødtekstens skydning, samt top- og bundmargin og sørger for at teksten holder register.

![](_page_21_Picture_116.jpeg)

#### FONTVALG

#### **RUBRIK**

Iskoola Pota – Bold Punktstørrelse – 48 pkt.

![](_page_21_Figure_9.jpeg)

**A B C D E F G H I J K L M N O P Q R S T U V W X Y Z Æ Ø Å a b c d e f g h i j k l m n o p q r s t u v w x y z æ ø å**

Alle bogstaver and the majuskler of the Tekstprøve - majuskler

![](_page_21_Picture_13.jpeg)

## FONTVALG

#### **UNDERRUBRIK**

Helvetica Neue – 47 Light Condensed Punktstørrelse – 15 pkt.

![](_page_22_Picture_3.jpeg)

Alle bogstaver

![](_page_22_Picture_93.jpeg)

Tekstprøve - minuskler

![](_page_22_Figure_7.jpeg)

#### **BRØDTEKST**

Helvetica Neue – 45 Light Punktstørrelse – 11 pkt.

![](_page_22_Picture_10.jpeg)

Alle bogstaver

![](_page_22_Picture_94.jpeg)

#### Tekstprøve

![](_page_22_Picture_95.jpeg)

## UDREGNING

tilbyde backers. Når de er klar, laver skabe res projekt og deler det med deres fælle:

#### **HORNSKOV KØBENHAVN**

For Peter og Cathrine spillede Crowdfunding formen, "Kickstarter", en stor rolle for at til at ske. De valgte at sætte tidshorisonter

#### **MELLEMRUBRIK – 1 LINJE**

Som udgangspunkt skal der være 2/3 luft over og 1/3 luft under mellemrubrikker.

**8 pkt. luft over 4 pkt. luft under**

Luften indstilles i Paragraph Styles.

![](_page_23_Picture_120.jpeg)

#### **MELLEMRUBRIK – 2 LINJER**

Ovennævnte gør sig også gældende her.

**7,4 pkt. luft over = 7 pkt. 3,7 pkt. luft under = 4 pkt.**

På denne er der både anvendt Paragraph Styles og Character Styles.

### UNCIAL

![](_page_23_Picture_121.jpeg)

#### **STYLES**

Der anvendes Character Styles og Paragraph Styles.

I Paragraph Styles bliver uncialet indstillet til at gå over 3 linjer, 2 tegn og have tilknytning til den pågældende Character Style.

ickstarter handler om at ende hånd til nyopstarte at stase på. Opnår virksomheden hiælp til at få markedsført deres p

#### **OPTISK FORKANT**

For at uncialet kan holde optisk forkant, bliver der lavet manuel knibning på ordmellemrummet foran "K".

![](_page_24_Picture_1.jpeg)

![](_page_24_Picture_79.jpeg)

#### **TABS OG BLØDT LINJESKIFT**

Via. blødt linjeskift og manuel bindestreg, kan man indsætte tabs på de to næste linjer. På den måde kan man styre luften mellem uncial og brødtekst.

![](_page_24_Picture_80.jpeg)

#### Tekstprøve

ickstarter handler om at give en hjælpende hånd til nyopstartede virksomheder, som mener de har et projekt, som er værd at stase på. Opnår virksomheden deres mål, får de hjælp til at få markedsført deres produkt.

## TEGNSÆTNING

![](_page_24_Picture_81.jpeg)

#### **ANFØRELSESTEGN OG SPROG**

Sproget indstilles til Dansk. Disse anførelsestegn anvendes:

![](_page_24_Picture_12.jpeg)

Tekstprøve

taler:"Jeg ved ikke hvad jeg skulle have gjort uden Cathrines hjælp. Jeg havde aldrig drømt om at det ville blive en succes så hurtig."

## TEGNSÆTNING

![](_page_25_Picture_1.jpeg)

#### **BINDESTREG OG TANKESTREG**

Der bruges Kort tankestreg.

Ved hjælp af "Find og erstat" finder man de bindestreger, som skal erstattes med en tankestreg.

#### **Bindestreg**

De fandt det perfekte sted - hvor der var plads til redskaber, materialer, hatteudstilling, samt en lille reception, som Cathrine skulle stå for.

#### Kort tankestreg

De fandt det perfekte sted - hvor der var plads til redskaber, materialer, hatteudstilling, samt en lille reception, som Cathrine skulle stå for.

## JUSTERET SATS

#### Composition

- Highlight
- $\Box$  Keep Violations
- $\bigcirc$  H&J Violations  $\bigcirc$
- Substituted Fonts
- $\Box$  Substituted Glyphs
- □ Custom Tracking/Kerning

#### **FAST FOR- OG BAGKANT LEFT JUSTIFY**

Denne satsart giver et balanceret udtryk, men kan skabe floder ned igennem i teksten, som skal rettes til via. Justification, Hyphenation og Keep Options – findes i Paragraph Styles.

H&J Violations bruges til at få et overblik over, hvor teksten overtræder det ideelle ordmellemrum.

![](_page_25_Picture_149.jpeg)

#### **LILLE i TESTEN**

Det ideelle ordmellemrum.

Vores fokus ligger i, at lave alle hatte fra bunden af.

Voresifokusiliggerii, iatilaveialleihatteifraibundeniaf.

Vores fokus ligger i, at lave alle hatte fra bunden af.

Rent visuelt bliver ordmellemrummet for smalt og det nedsætter læsbarheden.

## JUSTERET SATS

![](_page_26_Picture_160.jpeg)

#### **JUSTIFICATION**

Da ordmellemrummet blev for smalt, justeres der igen i Word Spacing – og så Letter Spacing og Glyph Scaling.

Word Spacing – Imellem max. og min.: 40%

Dette minimere floderne i teksten.

![](_page_26_Picture_6.jpeg)

#### **HYPHENATION OG KEEP OPTIONS**

Orddeling anvendes for bl.a. at fjerne horeunger, enker, men kan også være med til at udligne floderne.

Hvis ovennævnte ikke fjerner alle horeunger, kan Keep Options anvendes.

![](_page_26_Picture_161.jpeg)

#### **OPSTARTENT**

Peter bruger næsten hver time, hver dag og søger efter kendskab til hattefremstilling og sporring af gamle hattefremstillingsudstyr. Det var i sig selv en stor opgave, da hattefremstilling havde været en døende handel i årtier, hvilket efterlod alt udstyr og maskiner i forfaldelse. Efter flere måneder med at undersøge var det endelig tid til at begynde at lave hatte. Da der ikke var steder at gå til, for at lære hattefremstilling i Danmark, måtte Peter lære alt på den hårde måde. Det betød masser af spildt tid og mange gamle hatte revet fra hinanden, for at prøve at finde ud af, hvordan de blev sat sammen. Dette resulterede dog i nogle gode billeder, som herefter blev lagt op på Instagram, for at se om der overhovedet ville være nogen interesse i disse håndlavede og brugerdefinerede hatte.

Interessen var overvældende og efter et par uger havde tusindvis af mennesker set hans hatte og han besluttede derfor at forsøge at gøre

#### Før Justering **Efter** Justering

#### **OPSTARTENT**

Peter bruger næsten hver time, hver dag og søger efter kendskab til hattefremstilling og sporring af gamle hattefremstillingsudstyr. Det var i sig selv en stor opgave, da hattefremstilling havde været en døende handel i årtier, hvilket efterlod alt udstyr og maskiner i forfaldelse. Efter flere måneder med at undersøge var det endelig tid til at begynde at lave hatte. Da der ikke var steder at gå til, for at lære hattefremstilling i Danmark, måtte Peter lære alt på den hårde måde. Det betød masser af spildt tid og mange gamle hatte revet fra hinanden, for at prove at finde ud af, hvordan de blev sat sammen. Dette resulterede dog i nogle gode billeder, som herefter blev lagt op på Instagram, for at se om der overhovedet ville være nogen interesse i disse håndlavede og brugerdefinerede hatte.

Interessen var overvældende og efter et par uger havde tusindvis af mennesker set hans hatte og han besluttede derfor at forsøge at gøre forretninger med

## TEXT WRAP

![](_page_27_Picture_1.jpeg)

#### **DETECT EDGES**

En fritlægning i Photoshop gør at man kan finde kanterne i billedet, i Text Wrap.

Text Wrap sættes til 4 mm.

![](_page_27_Picture_101.jpeg)

#### Tekstprøve

han havde altid haft svært ved at finde gode hatte i den rigtige størrelse og i den rigtige farve, og dermed noget helt specielt, der giver hatte deres eget liv og karakter. Der var ingen brugerdefinerede hattebeslutningstagere tilbage i Danmark og

> der var ikke noget sted at gå hen, for at få lavet sin egen hat, lige som man gerne ville have den. Peter havde forsøgt meget længe med at finde sine egne veje og formål, men det var faktisk en video

> > af en simpel hattemager på youtube,

maskiner i forfaldelse. undersøge var det end hatte. Da der ikke var hattefremstilling i Dann den hårde måde. Det b mange gamle hatte rev at finde ud af, hvordan resulterede dog i nogle blev lagt op på Instagra vedet ville være nogen og brugerdefinerede ha

Interessen var overvæ havde tusindvis af menr besluttede derfor at fors det. Peter valgte at ind her tog det fart.

## TABEL

## NAVN»STR. » FARVER¶

Centre Dent Fedora » 55 - 62 sort, hvid, grå, n Flat Brim » 55 - 62 sort, hvid Pork Pie » 55 - 62 hvid, grå, navyblå Trillby»55 - 62»sort, grå, navyblå

![](_page_28_Figure_3.jpeg)

#### **EXCEL FIL**

Teksten til tabellen er indskrevet i en Excel fil. Denne indsættes ind i InDesign og vha. Tabs, så konverteres teksten til en tabel.

![](_page_28_Picture_80.jpeg)

![](_page_28_Figure_7.jpeg)

#### **TABLE OPTIONS**

Her indstilles farve og tykkelse på rækkernes og kolonnernes streger, samt fyldfarve på enkelte rækker.

![](_page_28_Picture_81.jpeg)

![](_page_28_Picture_82.jpeg)

#### **CELL OPTIONS**

Her indstilles marginforhold og tekstjustering.

![](_page_28_Picture_83.jpeg)

## TABEL

![](_page_29_Picture_32.jpeg)

### **GRAPHIC CELL**

Yderste venstre spalte konverteres til Graphic Cell. Og via. en Object Style og Frame Fitting Options, kan man styre objektets proportionelle størrelse.

![](_page_29_Picture_33.jpeg)

![](_page_29_Picture_34.jpeg)

## CROSS - REFERENCES

![](_page_30_Picture_1.jpeg)

#### **TEXT ANCHOR**

I dette katalog linker krydshenvisningerne til et Text Anchor. Hvis man ikke linker til et Text Anchor, så kan man linke til sine Paragraph Styles.

Et Text Anchor oprettes via. Hyperlinks.

![](_page_30_Picture_75.jpeg)

![](_page_30_Picture_76.jpeg)

De Text Anchors, som oprettes, kan gennemses i Hyperlinks Destination Options.

![](_page_30_Picture_77.jpeg)

#### **CROSS-REFERENCES**

Jeg har valgt at synliggøre mine krydshenvisninger, for nemt at kunne finde dem igen.

Visningen af ovennævnte kan fjernes, når der eksporteres til PDF.

For størrelser og farver se side 20 Artick & Cross-References Liquid **Name** side # side # side #

## TABLE OF CONTENTS

![](_page_31_Picture_1.jpeg)

#### **TABLE OF CONTENTS**

Vha. Paragraph Styles og Character Styles oprettes en automatisk indholdsfortegnelse.

Design fra Table of Content - de 2 spalter er indstillet manuelt

#### **INDHOLD VELKOMMEN** 13 KICKSTARTER  $\overline{4}$ håndsyede hatte opstartsprojekter PETER & CATHRINE 20 OVERSIGT  $\boldsymbol{6}$ de to indehavere alle typer **VIRKSOMHEDEN** 23 VEDLIGEHOLD  $\mathbf{R}$ opstartet i 2016 pas på din hat  $11$  DYK NED 24 BUTIKKEN god fornøjelse kom og mød os

Endeligt design - med manuelle ændringer

![](_page_31_Figure_7.jpeg)

## STYLES

#### **PARAGRAPH STYLES CHARACTER STYLES**

![](_page_32_Picture_45.jpeg)

![](_page_32_Figure_4.jpeg)

#### **OBJECT STYLES**

![](_page_32_Picture_46.jpeg)

#### **CC LIBRARIES**

![](_page_32_Picture_8.jpeg)

![](_page_33_Picture_0.jpeg)

# 03

## **GRAFIK & BILLEDBEHANDLING**

Guldfuglen – plakat

![](_page_33_Picture_4.jpeg)

![](_page_34_Picture_1.jpeg)

[H<br>W

**HARRY WINSTON** 

#### **OPGAVEN**

Dette er en eksisterende virksomhed, men en fiktiv opgave.

Virksomheden Guldfuglen, som er en smykkeforretning i Slagelse, skulle bruge nogle plakater af deres nye Harry Winston smykker.

Virksomheden leverede selv billeder af smykkerne, som skulle anvendes på plakaterne. De ønskede et design ligesom Dior og Gucci reklamer. En forgrund med en pige, som bærer smykkerne og en mørk baggrund med tekstur.

#### **PROGRAMMER**

Photoshop

![](_page_34_Picture_8.jpeg)

![](_page_34_Picture_9.jpeg)

## OPBYGNING

### **BILLEDER**

Disse tre billeder, vil indgå i designet.

![](_page_35_Picture_3.jpeg)

## H Å R

![](_page_36_Picture_1.jpeg)

#### **HÅRFYLDE**

Under Liguify/Blødgør bruges værktøjet Forwarp Warp til at give håret fylde.

#### **HÅR FORLÆNGELSE**

Content-Aware Move bruges til at forlænge håret.

Clone Stamp udligner farverne og giver håret en mere naturlig struktur. Liguify bruges igen til at få formet håret.

![](_page_36_Picture_7.jpeg)

![](_page_36_Picture_8.jpeg)

#### **HÅRFARVE**

Via Hue/Saturation, Curves, Sharpen og Selective Color, gøres håret lysere og mindre gult.

![](_page_37_Picture_2.jpeg)

![](_page_38_Picture_1.jpeg)

## **FREQUENCY SEPARATION**

Ved at anvende Gassian Blur og Apply Image i et grupperet lag, kan man udjævne hudoverfladen. Man bruger Blur laget og markere områder på huden med The Lasso Tool og tilføjer igen Gassian Blur. Dette giver en glat og fin overflade.

Det grupperede lag med Blur og Texture.

![](_page_38_Picture_5.jpeg)

Der bruges også Clone Stamp til at fjerne urenheder.

![](_page_38_Picture_7.jpeg)

![](_page_38_Picture_8.jpeg)

## ØJNE

![](_page_39_Picture_1.jpeg)

#### **CLONE STAMP TOOL**

Dette værktøj bruges til at udligne det hvide i øjnene.

#### **CURVES**

Her bliver der lavet en lille S-kurve, som skaber kontrast fra de lyse områder til de mørke områder.

#### **BURN TOOL / DODGE TOOL**

Her forstærkes lyset og skyggerne.

#### **HUE / SATURATION**

Øjnene gøres mere mørkeblå, så de kommer til at passe til den blå baggrund.

![](_page_39_Picture_10.jpeg)

![](_page_39_Picture_11.jpeg)

![](_page_39_Picture_12.jpeg)

## MAKE UP

![](_page_40_Picture_1.jpeg)

#### **PATH**

Der laves en kurve, som udfyldes med fyldfarve, som bliver sat ned i Opacity og får Gassian Blur på. Derudover bruges Clone Stamp til at lave flere hår.

![](_page_40_Picture_4.jpeg)

![](_page_40_Picture_5.jpeg)

#### **MAKE UP**

Makeuppen laves med Brush Tool, Maske og Opacity.

![](_page_40_Picture_8.jpeg)

#### **ANSIGTSFORM**

Der laves lidt om på ansigtsformen med Liquify. Læberne får mere fylde og munden lukkes med Clone Stamp Tool.

![](_page_40_Picture_11.jpeg)

## SMYKKER

![](_page_41_Figure_1.jpeg)

![](_page_41_Picture_2.jpeg)

![](_page_41_Picture_3.jpeg)

## BAGGRUND

![](_page_42_Picture_1.jpeg)

#### **FRITLÆGNING**

Magic Wand Tool bruges til at markere baggrunden/ håret. Denne markering optimeres ved at bruge Select and Mask.

#### **REFINE EDGE BRUSH**

Under Select and Mask bruges værktøjet Refine Edge Brush, som gør makeringen af håret mere præcis.

![](_page_42_Picture_6.jpeg)

![](_page_42_Picture_7.jpeg)

![](_page_42_Picture_8.jpeg)

![](_page_42_Picture_9.jpeg)

## START – SLUT

![](_page_43_Picture_1.jpeg)

## ENDELIG PLAKAT

![](_page_44_Picture_1.jpeg)

![](_page_45_Picture_0.jpeg)

## 04 **GRAFISK WORFLOW**

CORO Food – drinkbrochure & visitkort

![](_page_45_Picture_3.jpeg)

![](_page_46_Picture_1.jpeg)

#### **OPGAVEN**

Virksomheden CO-RO Food A/S, med brands, som Sunquick, Suntop, Sun Lolly mm. skulle på messe, hvor de skulle have en drinkbrochure og nogle visitkort med.

Kunden ønskede lak på nogle af elementerne på omslaget af drinkbrochuren.

## ICC-PROFIL

![](_page_46_Picture_93.jpeg)

#### **STANDARD**

De to standard ICC-profiler, til hhv. RGB og CMYK.

Men nogle gange ønsker trykkeren, at få tilføjet en specifik ICC-profil, som vil optimere farverne på det givne papir og maskine, hvilket var gældende i denne opgave.

![](_page_46_Picture_94.jpeg)

#### **DOWNLOADING**

Normalt har trykkeren diverse ICC-profiler liggende online, som man kan downloade. Vores trykker sendte den pr. mail og her blev den gemt ned på en bestemt sti.

C: - Windows - System32 - spool - drivers - color

#### **ICC PROFIL**

![](_page_46_Picture_15.jpeg)

ISOcoated\_v2\_300\_bas.ICC 1 MB

## ICC-PROFIL

![](_page_47_Picture_1.jpeg)

#### **INDESIGN**

ICC-profilen tilføjes i InDesign. Dette kan også gøres i Photoshop på samme måde. Når man så indsætter billeder fra Photoshop med den givne ICC-profil, så skal man importere den profil der er lagt på billedet.

## PREFLIGHT

![](_page_47_Picture_110.jpeg)

## Preflight  $\sqrt{2}$  On Profile: Min Preflight Error Page > COLOUR (23) >IMAGES and OBJECTS (1) >TEXT (100+)  $\ddotmark$ **Info** Problem: Colour images must be at least 250 ppi Effective Resolution: 139 ppi<br>
Fix: Direct-select the image and use the Object > Transform ><br>
Scale command to change the scaling applied. Or edit the source file to correct the resolution problem. 132 errors Pages: <sup>1</sup>/<sub>0</sub> All  $\bigcirc$

#### **NEW PREFLIGHT**

Der udarbejdes en specifik Preflight, som bliver sat til at tjekke links, billeder, tekster mm.

De 23 fejl ang. COLOUR, er billederne, som ligger i RGB. Farverummet ændres i Photoshop.

ICC-Profilen tilføjes i Photoshop og billederne konverteres til CMYK.

For at få et bedre overblik over fejlene i Preflighten, kan man lave en PDF Preflight rapport.

![](_page_47_Picture_111.jpeg)

## TRYKKLAR PDF

![](_page_48_Picture_80.jpeg)

#### **CROP MARKS OG BLEED**

Bleed er sat til 3 mm og der er indsat skæremærker og sideinformation.

#### **OMSLAG OG INDERSIDER**

Der laves en PDF af omslaget i plano, som skal vise lak-områderne.

Derudover laves der en PDF af hele brochuren, med omslag. På den måde kan trykkeren se udseendet på brochuren.

## SIDSTE TJEK

![](_page_48_Picture_81.jpeg)

#### **VIS OUTPUT**

Et sidste tjek sker i den trykklare PDF, hvor farverne tjekkes under Vis output.

Lakken lægges på logo, rubrik og foto og vises som fyldfarve sort.

#### **FORHÅNDSKONTROL**

Hvis man har mistanke om, at der er nogle specifikke problemer med PDF'en kan man tjekke dem under Forhåndskontrol.

![](_page_48_Picture_82.jpeg)

## DEN SAMLEDE PDF

#### Forside

![](_page_49_Picture_2.jpeg)

Sunquick\_Mocktails\_120x260mm Colour.indd 13 30-03-2012 11:18:16

Sunda Mockey Colours Colours 12 30-03-2012 12:22

Sunquick\_Mocktails\_120x260mm Colour.indd 7 30-03-2012 11:17:53

Sunquick\_Mocktails\_120x260mm Colour.indd 6 30-03-2012 11:17:49

![](_page_49_Picture_3.jpeg)

![](_page_49_Picture_4.jpeg)

![](_page_49_Picture_5.jpeg)

## PARTIEL UV LAK

#### **OMSLAG PLANO – FYLDFARVE SORT**

![](_page_50_Picture_2.jpeg)

#### **MAT KACHERING**

På hele omslaget bliver der tilføjet en mat kachering, som både beskytter og giver kontrast til lak elementerne.

#### **PARTIEL UV LAK**

Lakken bliver en Partiel UV Lak, da den kun skal påføres på udvalgte elementer. Dette giver en god effekt og står i kontrast til den matte kachering.

## VISITKORT

![](_page_51_Picture_1.jpeg)

#### **FORMAT**

Formatet hedder 85 x 55 mm og bleed sættes til 5 mm. Papirkvaliteten er 250 gram silk.

## EKSPORTÉR PDF

![](_page_51_Picture_5.jpeg)

#### **KORREKTUR**

Til kunder bruges en skabelon, som hedder Korrektur72. Opløsningen bliver sat ned til 72 PPI – på den måde bliver filen mindre tung at sende pr. mail.

![](_page_51_Picture_8.jpeg)

#### **TRYKKLAR PDF**

Til produktion bruges en skabelon, som hedder HO-press300. Opløsningen sættes til 300 PPI. Dette er den optimale kvalitet på tryksager.

## UDSKYDNING

![](_page_52_Picture_80.jpeg)

#### **ID IMPOSER**

Dette er et værktøj i InDesign, som bl.a. kan bruges til udskydning af visitkort.

Trykkeren har nogle specifikke ark, som visitkortene skal køres ud på. Størrelsen på disse ark styrer hvor mange visitkort, som skal ligge hhv. lodret og vandret.

- 4 visitkort vandret. 5 visitkort lodret.
- 5 mm mellemsnit svarer til den indstillede Bleed.

![](_page_52_Picture_81.jpeg)

#### Bred bane Smal bane

![](_page_52_Picture_10.jpeg)

#### **FIBERRETNING**

Fibrene i papiret har en baneretning, de kaldes hhv. Bred bane og Smal bane.

For at fibrerne kommer til at ligge korrekt på visitkort:

![](_page_52_Picture_14.jpeg)

 Bredt visitkort – b: 85 x H:55 mm 4 vandret og 5 lodret (udskydning)

 Smalt visitkort – b: 55 x H:85 mm 5 vandret og 4 lodret (udskydning)

## TRYKKLAR PDF

![](_page_53_Figure_1.jpeg)

Bagside

![](_page_53_Figure_3.jpeg)

### "JEG GJORDE DET"

Dedikeret til min elskede far

29.07.1953 · 25.12.2014

![](_page_55_Picture_0.jpeg)